# **Imaging Team**

# SalesNote-FY0703

# 最新情報

## ((重要))**Ver7.1.1 Updater** が **WEB** に **Upload** されました

Meta Imaging Series7.1 の最新アップデータファイルが WEB にアップロードされました 新たなサポートや、機能の強化が図られております。

- ·DCAM API January 2007 (浜松ホトニクス)を新たにサポートしました。 EmagEM 等の最新機種に対応したドライバです
- **Olympus Microscope** エミュレーションモードが使用可能になりました
- **Open(<File Menu**)より **Multi Image** を直接選択することが可能になりました .nd .seq などの多次元データセットをそのまま Stack ファイルとして展開できます。

その他の詳細については v7.1.1Update の Web ページでご確認いただけます

Ver 7.1リリース後、初めてのアップデートとなりますので、非常に重要なアップデート項目が含まれ ております。さらに以下の製品の操作についてはアップデート後、さらに修正ファイルが必要ですの でご留意頂き、弊社営業担当までご相談下さい。

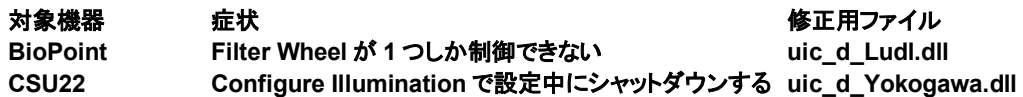

アップデートについては 下記 Web ページよりアップデート方法 アップデートファイル アップデート 用コードを取得することが可能です。

## <アップデート方法>

http://support.meta.moleculardevices.com/install/index.php

## <アップデートファイルの取得>

http://www.meta.moleculardevices.com/updates/

## <コード取得>

http://www.meta.moleculardevices.com/authorize/

## 新製品 **CascadeII:1024 (Photometrics** 社製 ~ メガピクセル **EM CCD**

Photometrics社より、EMCCDタイプのCascadell:1024が発売されました。 これまで好評でした512タイプよりも空間分解能もよく、またイメージング範囲も広くなります。512タ イプでは、空間分解能が不足する、イメージングエリアを広くしたいという方にお勧めです。 MetaImagingSeriesVersion7では、近日中の対応を予定しております (本SalesNote発行時点で は未対応です)。尚、詳細な情報等は、サポートされ次第SalesNoteで報告致します。

## <主な特徴>

背面照射型EMCCD(>90%peakQE) 素子数 : 1024x1024 素子サイズ : 13  $\mu$  m  $x$ 13  $\mu$  m 転送速度 10MHz, 5MHz, 1MHz 冷却温度 : -60℃ インターフェース : PCI <主なアプリケーション>

一分子蛍光 細胞内観察 微弱光 TIRF Widefield Confocal顕微鏡等

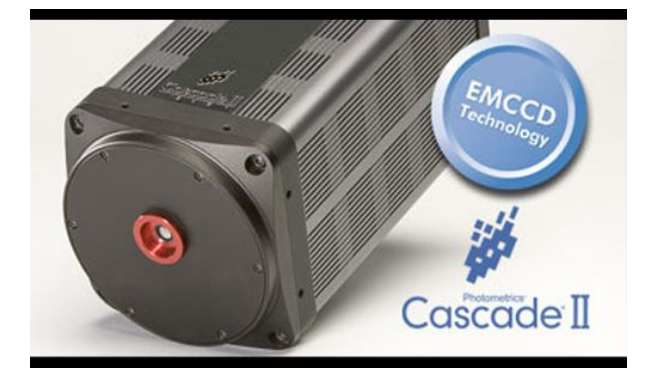

新製品 ガス混合装置、**MultiWellChamber**、**Multi hole bottom plate** ~ **Chamlide** シリーズ ①**Chamlide FC :** インキュベータ用ガス混合装置

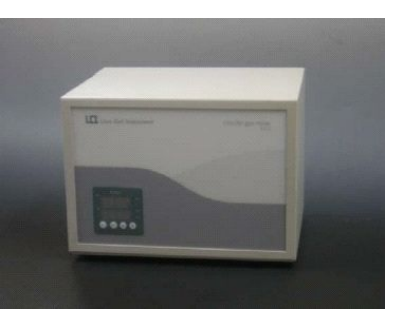

100% CO2ガスから0~15% CO2-Airガスを供給できるガス 混合装置です。

定価¥900,000-(税抜き)

※詳細カタログあります。

シュ6個を設置できます。

・**12 (2X6)** 穴のプレート

・**24 (4X6)** 穴のプレート

・6 穴のプレート

レイアウト例

② **Well chamber** : 分割タイプのマグネチックチャンバ( 分割タイプもあります)

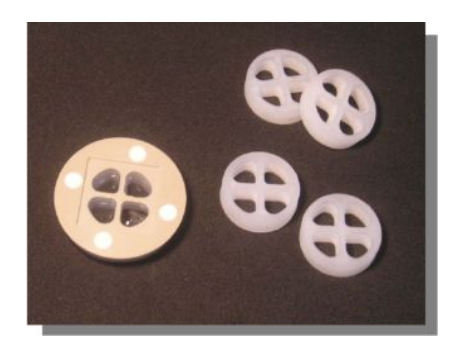

好評のマグネチックチャンバの分割タイプ。 1つのマグネチックチャンバを2分割、4分割のプレート としてご利用いただけます また、Multi-hole bottom plate (下3)とあわせて使用す ることでさまざまなレイアウト設定が可能になります

25mmディッシュ用にプレートサイズの6穴ホルダをご 用意いたしました マグネチックチャンバや25mmディッ

25mm ディッシュ又は、マグネチックチャンバを使用

2分割のマグネチックチャンバを使用

4 分割のマグネチックチャンバを使用

③**Multi hole bottom plate :** プレートサイズの **25**mmディッシュ用ホルダ

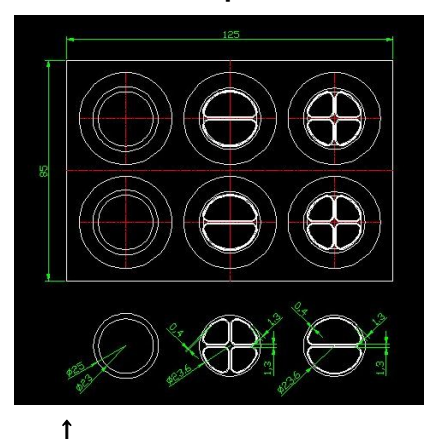

**Multi hole bottom plate** 各種マグネチックチャンバとのレイアウト例

## <用途例>

·Chamlide-WP (WellPlete 用培養装置;右写真)に設置 してさまざまな Live Cell Imaging に

各種顕微鏡メーカーのプレートホルダにも使用できるの で ディッシュのホルダーとして

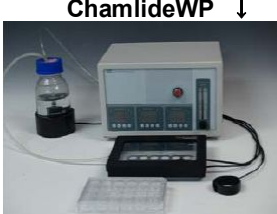

Chamlide シリーズの総合カタログをご用意しております。弊社、営業担当までお問い合わせ下さい。

### **ChamlideWP** ↓

**IX81 ZDC** での **Live** 表示及び、**Stack** ファイルの再生表示速度が遅くなる問題について**(Ver7.1.1**~

現在ZDCを使用したシステムにおいて Live Stack ファイルの表示 再生速度がおそくなるという報 告を頂いております。この問題に対して現状での回避方法を紹介いたします。

原因

ツールバーに Continuous Auto Focus On/Off ボタンがある

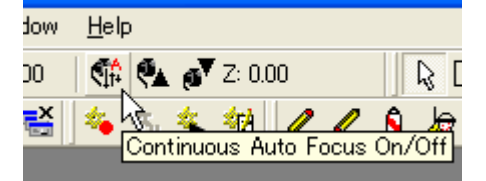

## 回避方法

Continuous Auto Focus On/Off ボタンを非表示にする

- 1) Meta Imaging Series Administrator で Drop ins / Toolbars の設定画面 下 図)に入る。
- 2) Toolbars タブ①で Toolbars②を選択 下の Use Default Toolbars③のチェッ クを外して Device Control>Continuous Auto Focus On/Off④を Delete キー を押して削除します。

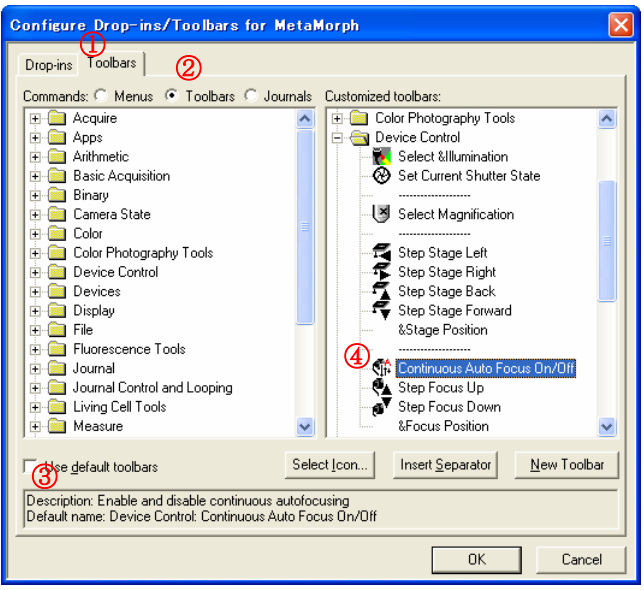

## Contimuous Auto Focus On/Off ボタンが非表示の状態↓

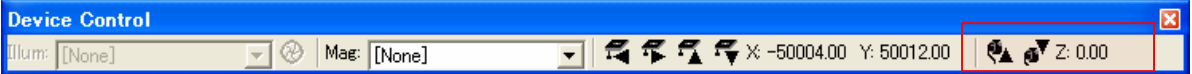

## **Axio Imager(Carl Zeiss)**での **Z** 制御について(**Version7.1.1**~)

AxioImagerの制御についてはCarl Zeissからリリースされている開発キット (SDK)が日本語OS に未対応のため日本語Windowsご使用の場合 Z軸制御ができなくなります

AxioImager用SDK内の一部ファイルの内容変更しますと動作させることができますので ご対 応の際には、弊社営業担当まで変更内容についてお問い合せ下さい。

## **MetaMorph Journal** 紹介

WellPlate を使用してに各 Well へ移動する際に不自由に思われたことはないでしょうか?

ここで紹介する Journal は、簡単に任意の Well へ移動することが可能で、電動ステージをより効果的に 使用できます

<システム構成> MetaMoprh + XY 電動ステージ

①**Well** 用電動ステージを用いて **96well Plate** の各 **Well** へ移動する**(Ver7.1.1**~

<使用する Journal>

- ·WellPlateSetup.JNL 原点 (A01)と各 Well 間の距離を設定します。
- WellPlate.JNL 各 Well へ移動する指示を出します
- 1) WellPlateSetup.JNLを実行します

ここでは、Taskbarを作成しています。

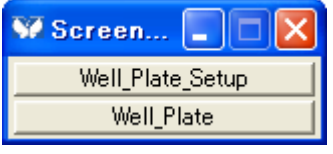

2) 各Well間の間隔をX、Y方向それぞれ設定します。

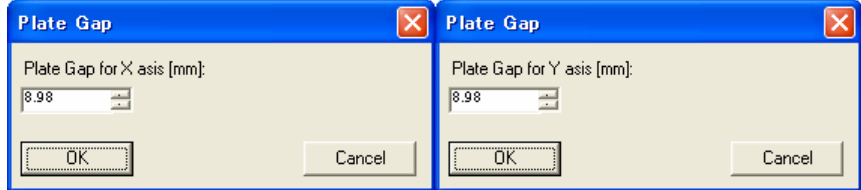

- 3) 原点 (A1) を設定します。
	- A1に電動ステージを動かして、[Continue]ボタンをクリックします。

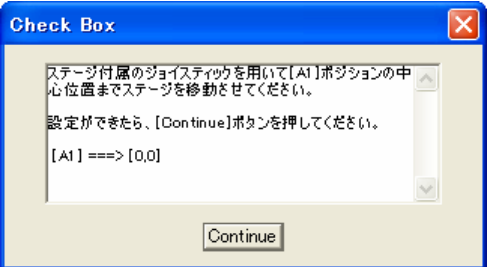

A1の座標が (0,0) に設定されます。準備完了です。

4) WellPlate.JNLを実行します

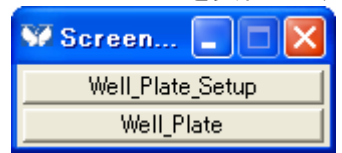

次の表が表示されます。

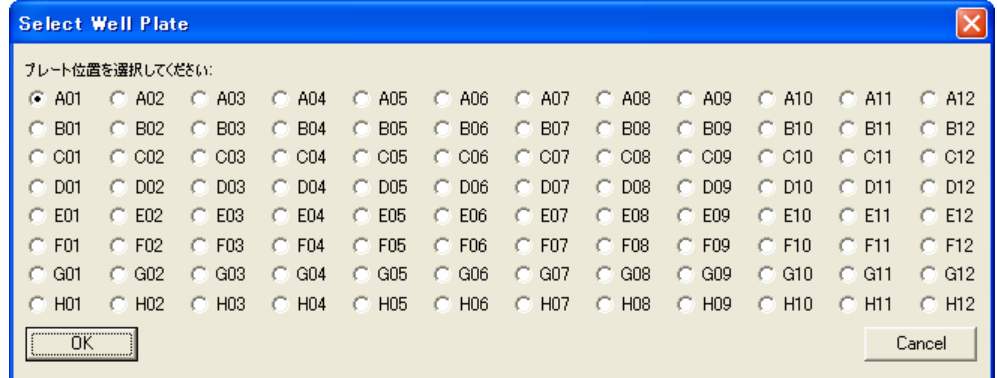

5) 移動したいWellのラジオボタンを選択して[OK]ボタンをクリックします

| <b>Select Well Plate</b> |                       |                       |                       |                     |                       |                       |                      |                       |                       |                       |                     |
|--------------------------|-----------------------|-----------------------|-----------------------|---------------------|-----------------------|-----------------------|----------------------|-----------------------|-----------------------|-----------------------|---------------------|
| ブレート位置を選択して(だをい)         |                       |                       |                       |                     |                       |                       |                      |                       |                       |                       |                     |
| A01                      | A02<br>C.             | $C$ A03               | A04<br>$\sqrt{2}$     | A05<br>C.           | A06<br>C.             | A07<br>o              | A08<br>C             | A09<br>C              | $\sqrt{2}$<br>A10     | A11<br>C.             | A12                 |
| <b>B01</b>               | <b>B02</b><br>C.      | <b>B03</b><br>c       | <b>B04</b><br>C.      | <b>B05</b><br>C.    | <b>B06</b><br>C.      | <b>B07</b><br>C.      | <b>B08</b><br>O      | <b>B09</b><br>C       | <b>B10</b><br>C.      | <b>B11</b><br>C       | <b>B12</b>          |
| $C$ CO1                  | $C$ C <sub>02</sub>   | $\degree$ C03         | $\degree$ CO4         | $C$ CO <sub>5</sub> | C06<br>C.             | C07<br>c.             | C08<br>n             | C <sub>09</sub><br>C. | $\degree$ C10         | C <sub>11</sub>       | $C$ C12             |
| D01                      | D <sub>02</sub><br>c. | $\bigcirc$ D03        | $G$ DO4               | $\degree$ D05       | D <sub>06</sub><br>C. | D <sub>07</sub><br>C. | D <sub>08</sub><br>n | D <sub>09</sub><br>C. | o.<br>D <sub>10</sub> | $C$ D11               | CDD12               |
| E01                      | E02<br>C.             | E03                   | E04                   | $C$ E05             | E06<br>C.             | E <sub>07</sub><br>C. | E <sub>08</sub><br>o | E09<br>c              | E10<br>C.             | E11<br>C.             | $C$ E12             |
| F01                      | F <sub>02</sub><br>c. | F <sub>03</sub>       | F04<br>C.             | $C$ F05             | F <sub>06</sub><br>C. | F <sub>07</sub><br>C. | F08<br>o             | F <sub>09</sub><br>c  | F <sub>10</sub><br>c. | $C$ F11               | $C$ F12             |
| G01                      | $C$ G02               | G03<br>n              | $\degree$ G04         | $\degree$ G05       | G06<br>o              | G07<br>C.             | G08<br>o             | G09<br>C              | G10<br>c.             | G11<br>C.             | $C$ G12             |
| H <sub>01</sub>          | H <sub>02</sub><br>c. | H <sub>03</sub><br>C. | H <sub>04</sub><br>C. | $C$ H05             | H <sub>06</sub><br>C. | H <sub>07</sub><br>C. | H <sub>08</sub><br>O | H <sub>09</sub><br>O  | H <sub>10</sub><br>C. | H <sub>11</sub><br>C. | $C$ H <sub>12</sub> |
| 0K<br>Cancel             |                       |                       |                       |                     |                       |                       |                      |                       |                       |                       |                     |

指定したWellへ電動ステージが移動します。

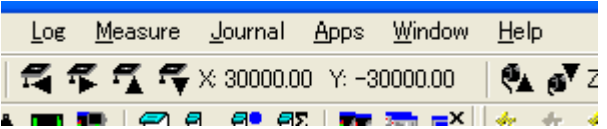

Point! 4)5)のようにMetaMorphVer7.1では、ラジオボタンが2次元に配置できるようになりました。 Journal内でPrompt User (Radio Buttons)で設定しております

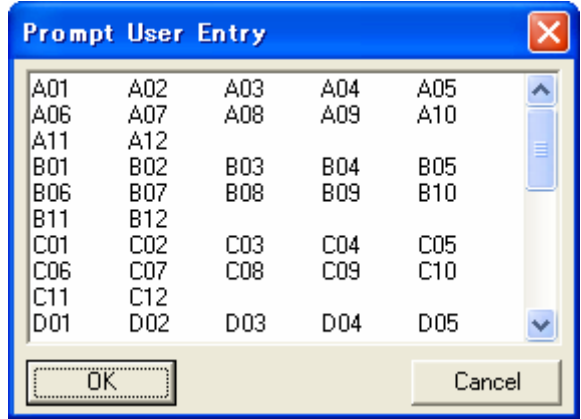

- 右方向 [Cntrl]+[Tab]
- 下方向 [Cntrl]+[Enter]

## ② **96**穴ウェルプレート画像取得後に作成したモンタージュ画像を用いてステージ位置を移動させる 方法**(Ver7.1.1**~

96穴ウェルプレートで取得した画像を元にそのイメージ像から、そのウェルへステージを移動するこ とができます

<使用する Journal>

·WellPlateSetup.JNL およびのおよびのことには、原点 (A01)と各 Well 間の距離を設定

WellPlate Stage Move by the Image Region.JNL イメージ像から各Wellへ移動する指示

1) 画像を取得します。

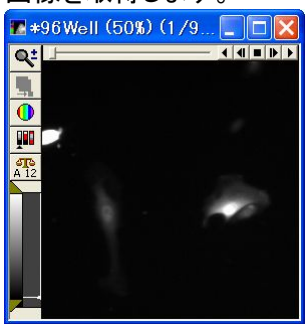

2) Montage画像を作成します。

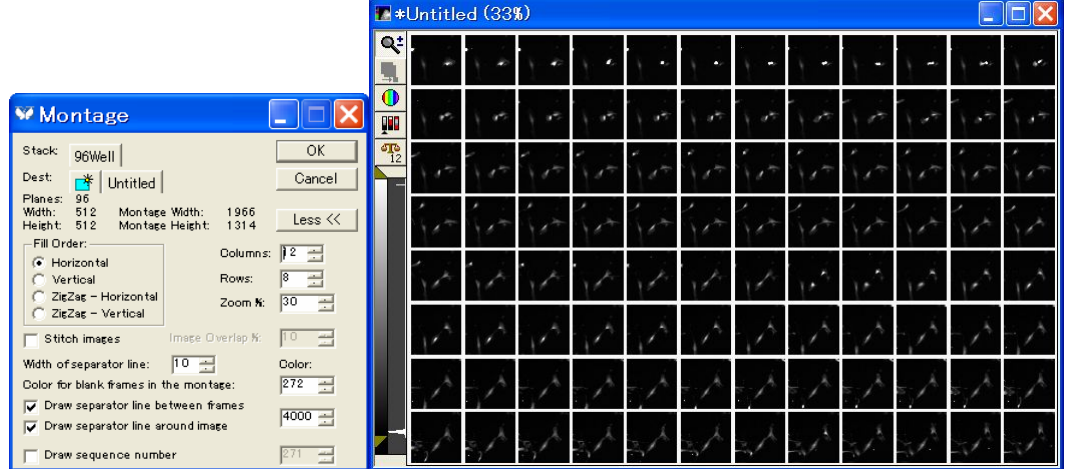

- 3) WellPlate Stage Move by the Image Region.JNLを起動します。
- 4) Check Boxが表示されたら、移動したい画像上でマウスをクリックし、[Continue]ボタンを押しま す

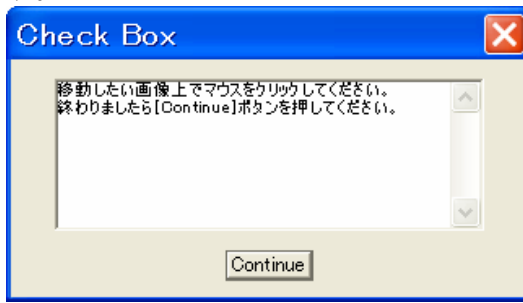

5) ステージが希望のウェルプレート位置に移動しますので、必要に応じてライブ画像取得などの 操作を行います。